## Anleitung für den Fernzugriff auf Schulserver mittels WebDAV

(nur für Windows / Mac: siehe Bemerkungen am Schluss)

- 1. Beim Informatikverantwortlichen Freigabe der WebDAV-Funktionalität beantragen (muss auf dem Server pro Benutzer freigegeben werden)
- 2. Software "NetDrive" herunterladen (für Home-Gebrauch gratis): <http://www.netdrive.net/download.html>
- 3. NetDrive installieren und starten (I agree Next Install Next Finish)
- 4. Zugang zum privaten Datenspeicher (Eigene Dokumente/ Laufwerk U:\) des Servers erstellen:

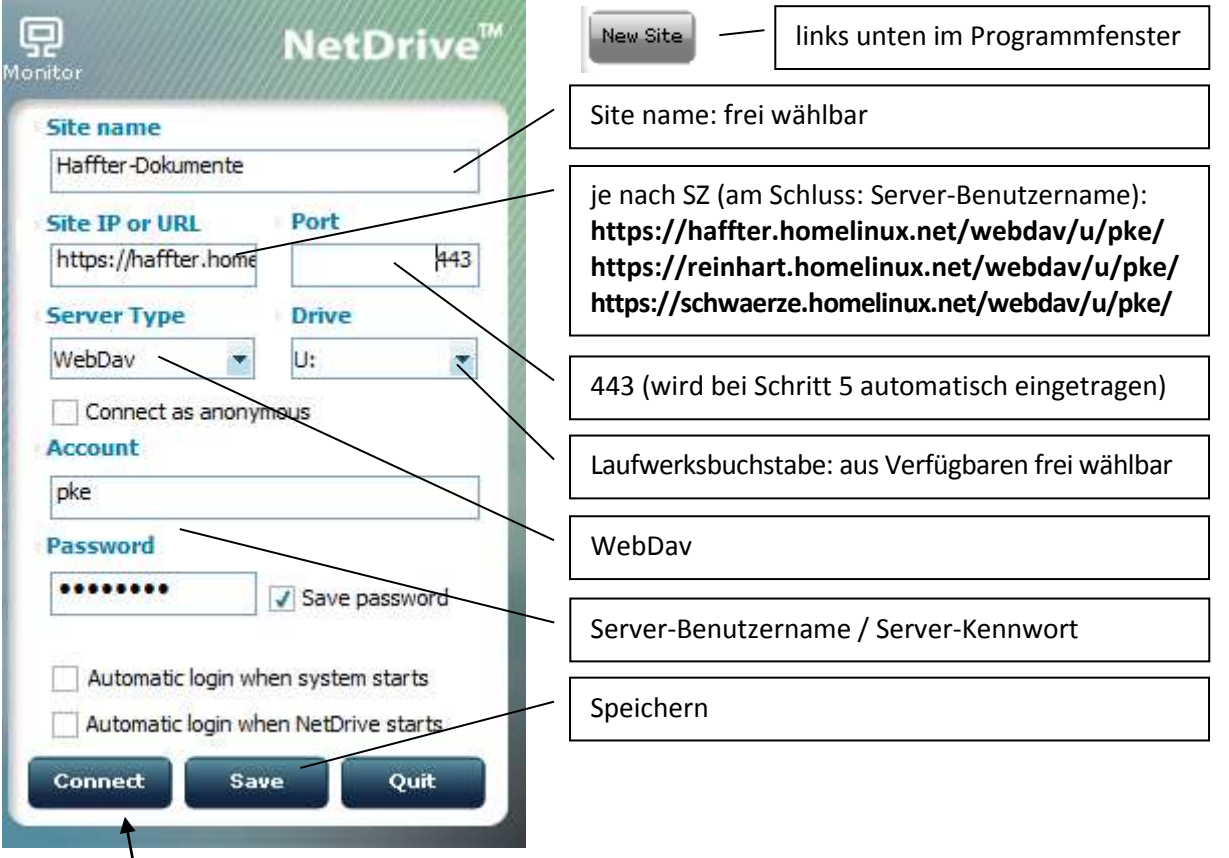

Advanced

5. Mittels der Schaltfläche "Advanced" (unten) "HTTPS" aktivieren  $\rightarrow$  Port 443 wird eingetragen; sowie Encoding **⇒ UTF-8 eintragen** 

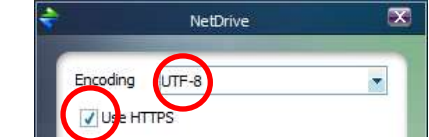

6. Mittels "Connect" wird im Windows-Explorer das Home-Verzeichnis des Servers als neues Laufwerk angezeigt (hier: NetDrive @ Haffter (U:) )

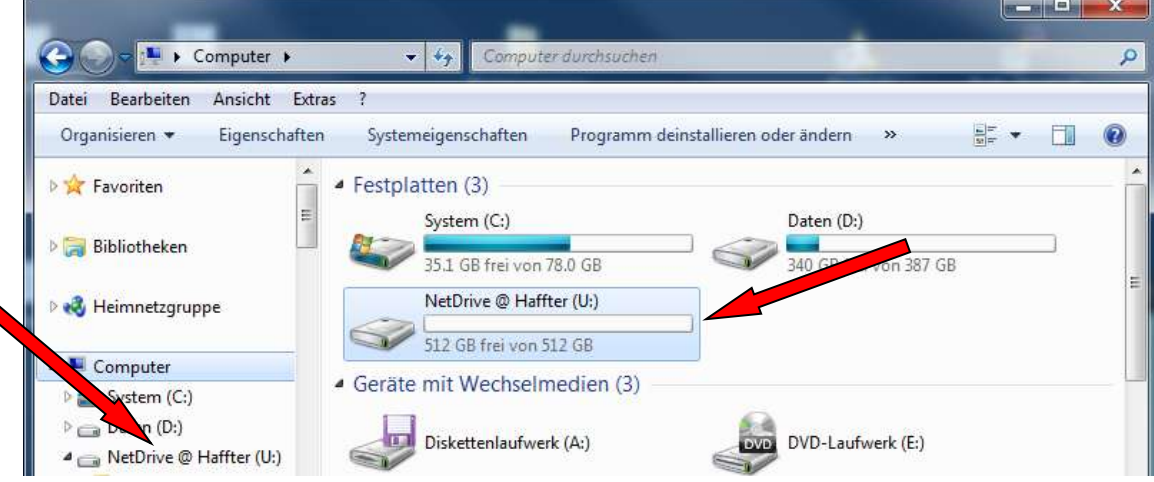

7. Analoges Vorgehen für "allteachers"

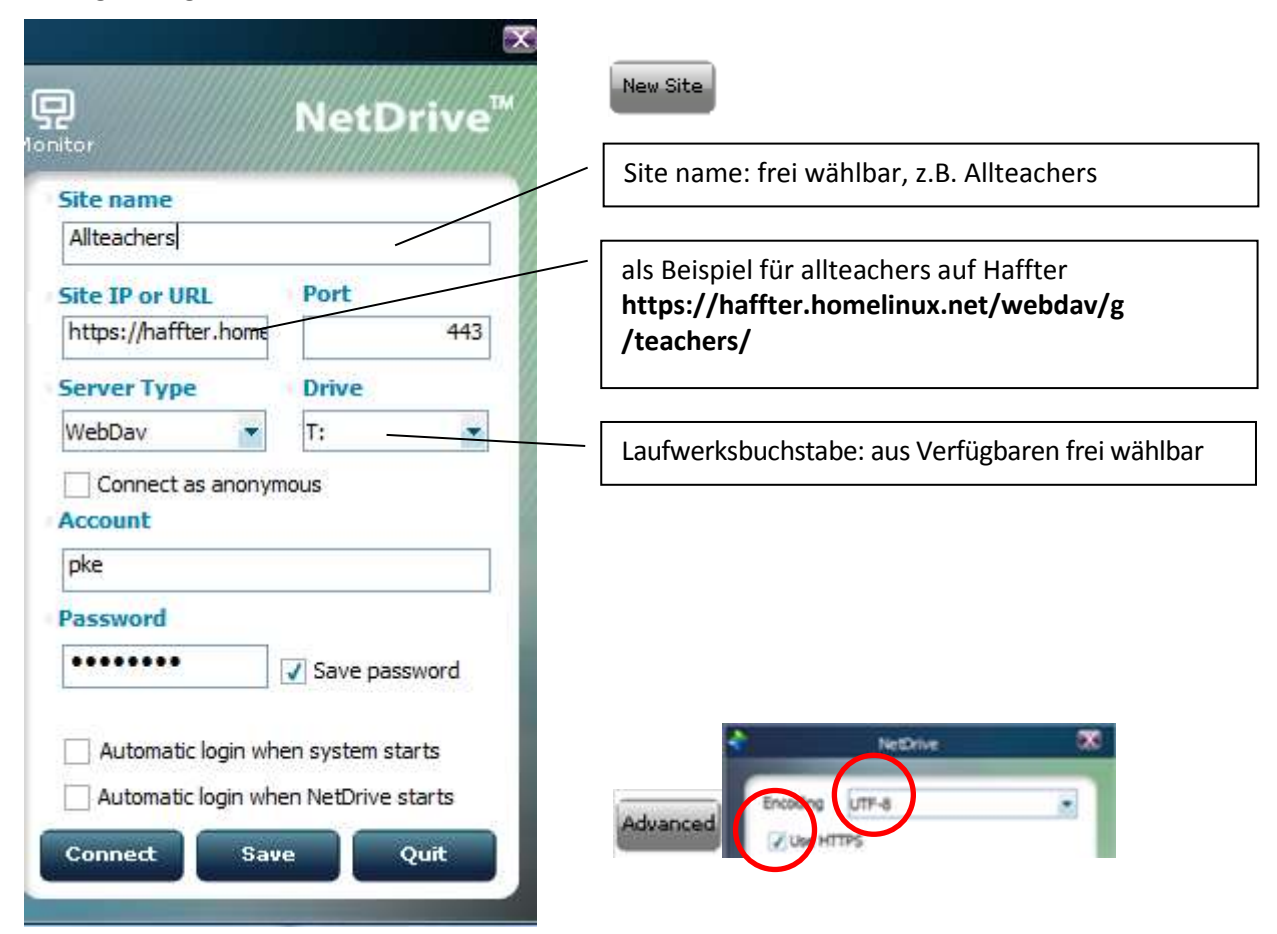

## 8. Anpassungen:

Im Systemtray hat sich die Software eingenistet und kann mittels Doppelklick aufgerufen werden.  $⇒$  z.B. Möglichkeit, eine Verbindung wieder zu trennen (Disconnect)

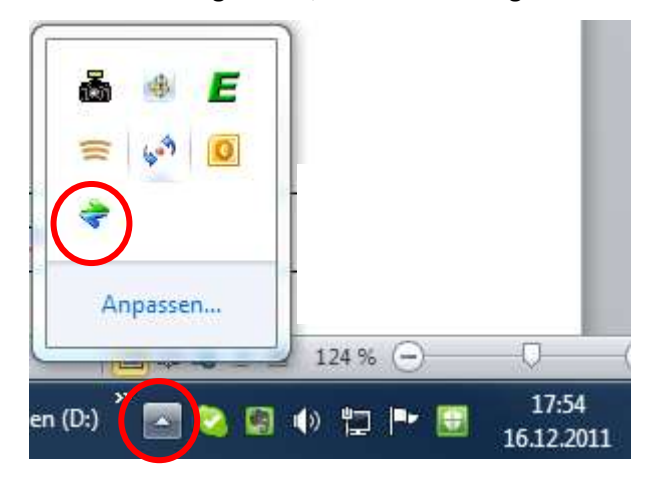

- 9. Weitere Hinweise
	- Die einmal definierten Einstellungen bleiben natürlich gespeichert. Menü "Option" beachten für weitere Einstellungen.
	- Ordner / Dateien, deren Namen mit einem Punkt beginnen, sind versteckte Systemdateien auf dem Linuxserver, die mit der Webdav-Technik halt auch angezeigt werden  $\Rightarrow$  sicherheitshalber bitte nicht löschen!
	- Die Verbindung erfolgt technisch über die Internetleitung, weshalb alle Aktionen entsprechend dem Tempo der Internetverbindung viel langsamer als mit lokal gespeicherten Dateien ablaufen.
	- Für Mac existiert eine separate Anleitung für den WebDAV-Zugriff mit der Software "Cyberduck" (www.cyberduck.ch).